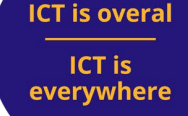

# **VPN installation guide for macOS**

#### **1. Introduction**

Update your macOS to the most recent version so that the VPN software can be installed without any problems. To do this, check the version of the operating system by clicking on the Apple logo/menu in the top left and choosing About this Mac and check whether an update is available.

Is this instruction not entirely clear? Check out<https://support.apple.com/en-us/HT201260> .

In the example below, the macOS version is Ventura 13.0.1.

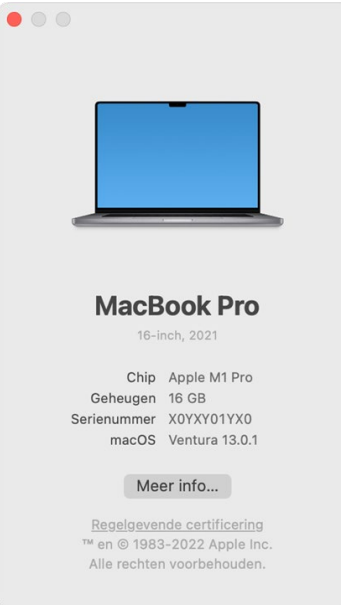

### **2. Download the VPN-software**

#### For employees:

Download the appropriate version of the VPN software from [this page.](https://az.hva.nl/en/employees/az-lemmas/employees/auas/its-si/vpn-accessing-the-auas-network/download-vpn-software/download-vpn-software.html?origin=XHpa9wz9QwO16T1QmXaA%2Fw) Click 'Mac AUAS VPN Installer Ivanti'.

#### For students:

Download the appropriate version of the VPN software from [this page.](https://student.amsterdamuas.com/az-lemmas/students/auas/its-si/vpn-accessing-the-auas-network/download-vpn-software/download-vpn-software-kopie.html?origin=o%2BL9pxYlSzK41yq%2BPs%2BAog) Click 'Mac AUAS VPN Installer Ivanti'.

#### **3. Start the installation**

Locate the downloaded file and double-click it to start the installation.

# **ICT is overal ICT is** everywhere

 $\mathbb{R}$ 

**4. Run the setup and install the software using the steps below**

豆

 $\sqrt{3}$ 

 $\frac{2}{\sqrt{2}}$ 

Click *continue*

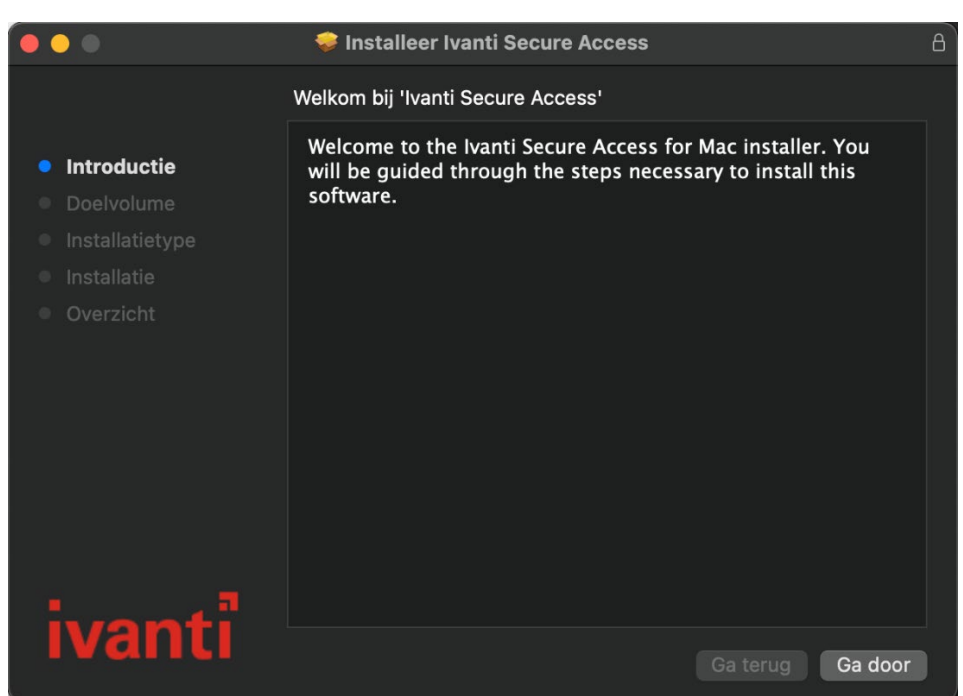

Check the location where the software will be installed and change it if necessary, then click *Install*

 $\frac{\mathbb{R}}{2}$ 

 $\mathbb{R}$ 

**ICT is overal ICT is** everywhere

 $\boxed{\begin{array}{c} \begin{array}{|c|} \hline \text{CO} \end{array} }$ 

 $\sqrt{3}$ 

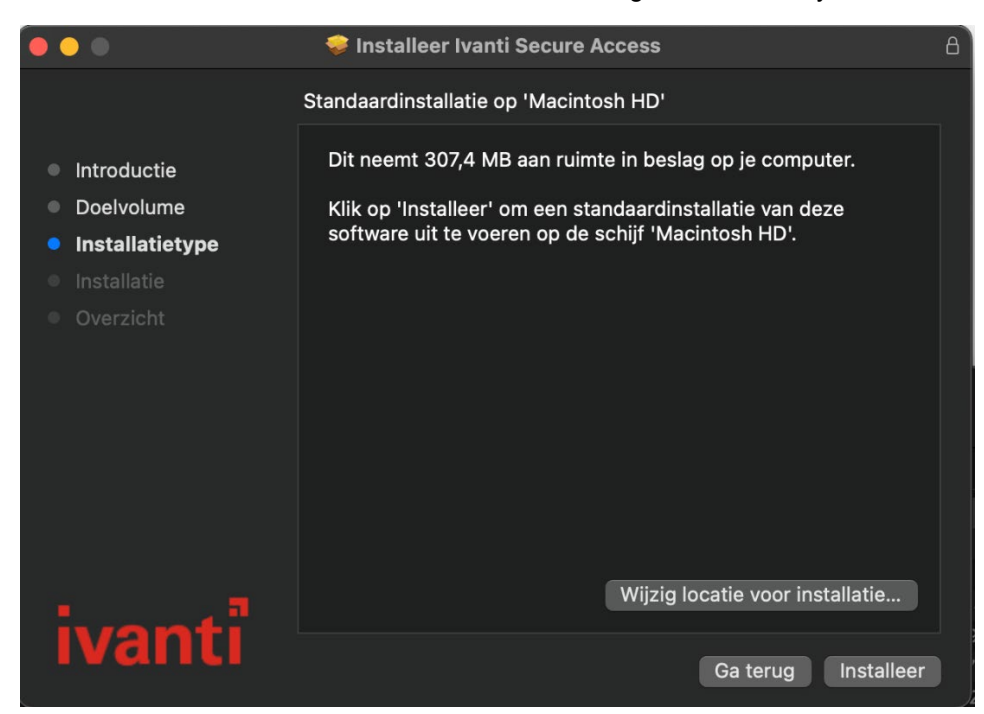

At the end of the installation, the VPN software (Ivanti Secure Access) starts up and a confirmation of the successful installation is given. Then click *Close*.

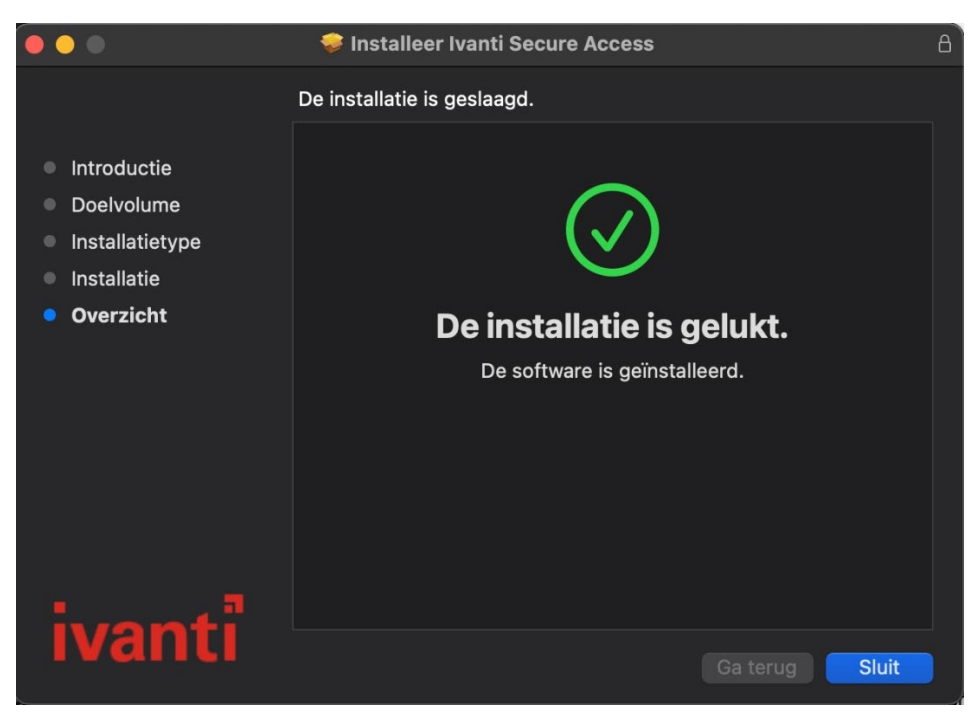

After clicking Close, you will be asked whether the program may be removed. The installation file is no longer needed so can be moved to the trash.

## **5. Using Ivanti Secure Access**

 $\sqrt{3}$ 

**ICT is overal ICT is** everywhere

> The application has now been successfully installed, added to the taskbar and in the overview of the installed software under Applications/Apps. Start the program by clicking it in the taskbar or double-click on the program under all applications.

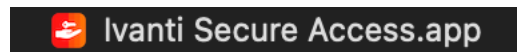

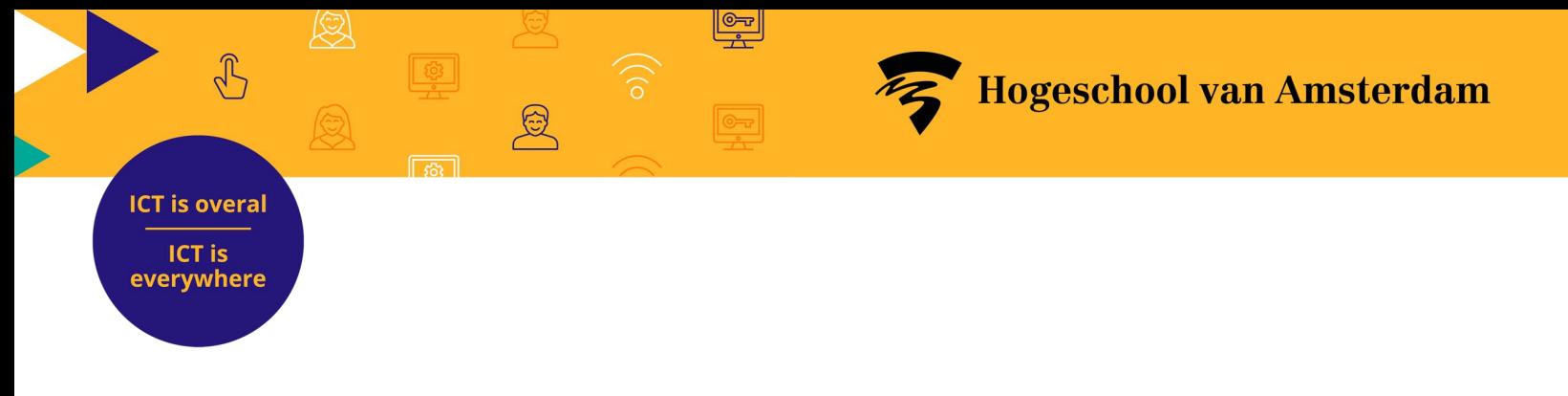

After opening Ivanti Secure Access, a blank window appears. Press the + sign at the bottom left to add a new connection.

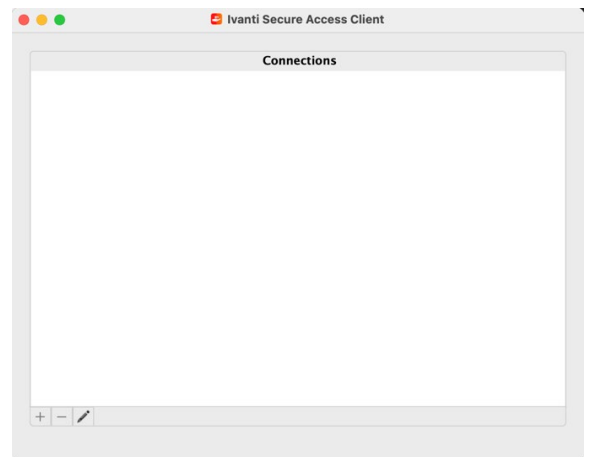

The following window appears.

Select the type Policy Secure (UAC) or Connect Secure (VPN) here, which is the default value, HvA VPN can be used as connection name and vpn.hva.nl must be chosen as Server URL

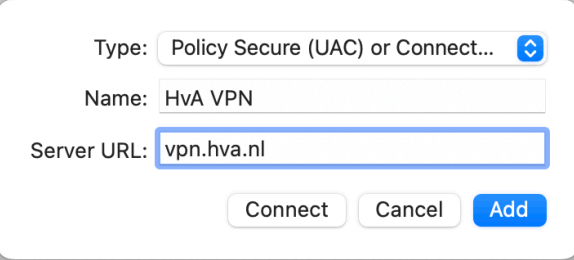

Then choose Connect, after which the connection is added, and a connection is immediately set up with the AUAS VPN environment. You will now be asked for login details of the AUAS ID, fill these in.

A connection is now being made to the AUAS network.

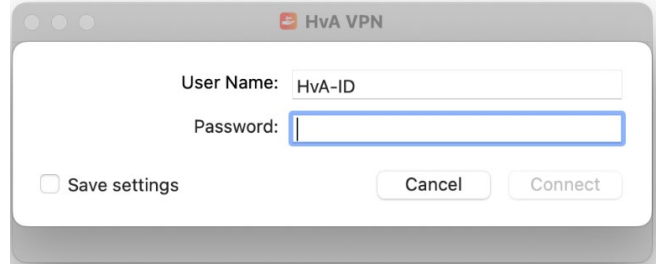

**6. Log out of the VPN software or extend the connection**

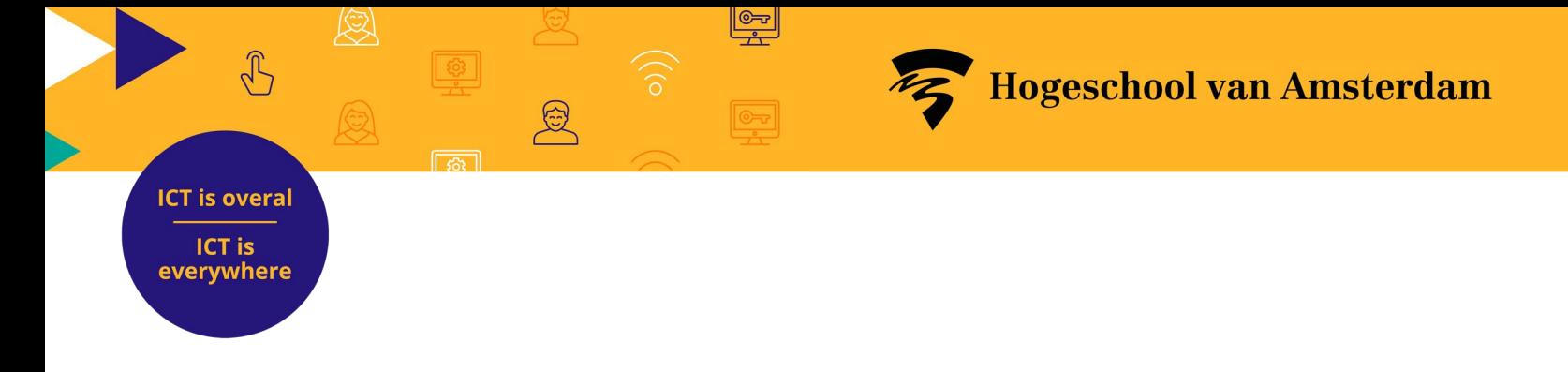

If the connection to the AUAS network needs to be terminated, click on the Ivanti Secure Access logo, select HvA VPN and select Disconnect.If the application reports that the VPN session is about to expire, you can choose to extend the session in the same window, or click on the Ivanti Secure Access logo, choose HvA VPN and choose Extend Session.